**[郑雅敏](https://zhiliao.h3c.com/User/other/0)** 2009-01-08 发表

## **V3和V5平台防火墙配置透明模式的比较**

H3C SecPath防火墙F100系列及F1000-A、F1000-S、F1000-C均为V3平台的设备,而F1000-E、F50 00A、SecBlade II及UTM中的防火墙模块均为V5平台的设备。先描述V3平台防火墙的透明模式的配置 。

## **⑴ V3平台防火墙透明模式的配置**

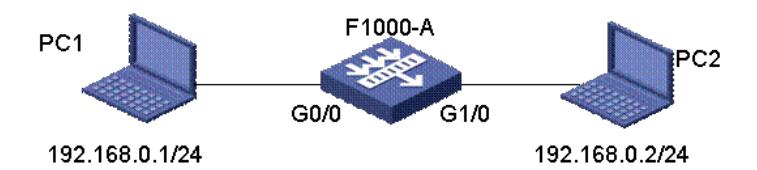

① 组网说明:组网图中需要三台PC, PC1在Trust区域作为Client;PC2处于Untrust区域,其IP地址 与PC1在同一网段。G0/0接口和G1/0接口属于同一个桥组Bridge1。软件版本F1658。

② 具体配置: #使能桥组功能 [H3C]bridge enable #创建一个桥组 [H3C]bridge 1 enable #将接口加入到桥组 [H3C]interface gigabitethernet 0/0 [H3C-GigabitEthernet0/0]bridge-set 1 [H3C-GigabitEthernet0/0]interface gigabitethernet 1/0 [H3C-GigabitEthernet1/0]bridge-set 1 [H3C-GigabitEthernet1/0]interface bridge-template 1 [H3C-Bridge-Template1]ip address 192.168.0.254 255.255.255.0 [H3C-zone-trust]add interface bridge-template 1 ⑵ **V5平台防火墙透明模式的配置** ① 组网说明:组网图和V3平台的一样,中间的F1000-A防火墙换成F1000-E防火墙。软件版本R310 2p05。 ② 具体的配置: vlan 1 # 创建vlan 100 vlan 100 # 使接口g0/1工作在二层模式(bridge) interface GigabitEthernet0/1 port link-mode bridge port access vlan 100 #使接口g0/2工作在二层模式(bridge) interface GigabitEthernet0/2 port link-mode bridge port access vlan 100 **同时还需在web界面将接口加入区域,进入WEB管理界面后,单击"系统管理 > 安全 域管理",编 辑trust安全域,将Ge0/1加入该域。将Ge0/2加入untrust安全域也是同样的操作。然后通过WEB页面 配置trust与untrust之间的策略可实现安全过滤。**

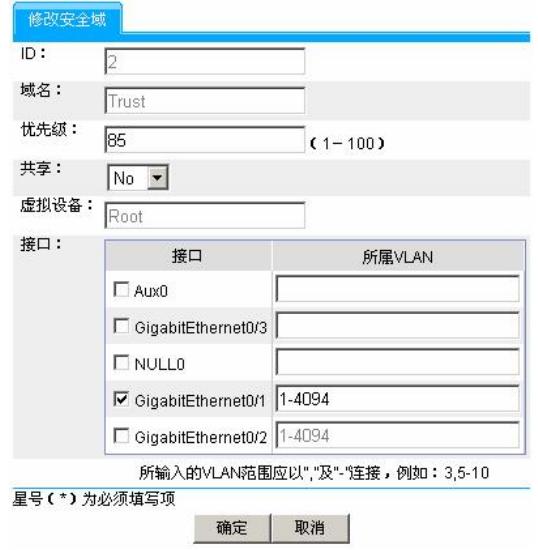

**注意:**

**通过命令port link-mode bridge/route 或者通过WEB的接口管理可以让端口切换二/三层转发模式, 要注意的是每切换一次,端口都要初始化一次,原先端口下的配置及所属安全区域信息全部丢失,需 要重新进行配置。**